## Resizing Images for Submission

I recently completed my Lightroom (LR) Development Tab articles, so before starting another series, I thought I would address a concern that has been raised at a few of our meetings. Our GSACC website, on the Digital Photo Upload page asks you to "Please limit the size of your photos to 2MB each." Some of you have experienced difficulty meeting that request. There are as least as many ways as there are editing software choices. So I will address only a few of the more common. I have made a .Tif image file for these articles, because the old Photoshop Elements editor, I have cannot open my Canon Raw files.

**In LightRoom, your source is not altered, so you will wait until you export the image to a jpg to resize.** Any editing, cropping, etc. will also be applied to the output image at that time. In the LR Library tab, I select the image desired, click on the Export button (Lower Left part of screen) and the Export panel shown below pops up. As you can see, in the "Export Location" subPanel I have selected Choose folder later (red elipse), in the The "File Naming" subPanel, I have chosen Custom

Name and inserted the name into the custom Text block (Blue Elipse). In the "File Settings" subpanel (yellow elipse), Image Type is JPEG, Color Space is sRGB and Limit File Size To: is checked and 2000K has be set. **This is where the Lightroom file size control is established!** The next subpanel is "Image Sizing" (purple ellipse), check Resize to Fit, select Long Edge, key in 4000 pixels and set Resolution to 250. This should result in a full size, high quality image for projection during competition that is a little less than 2MB in size.

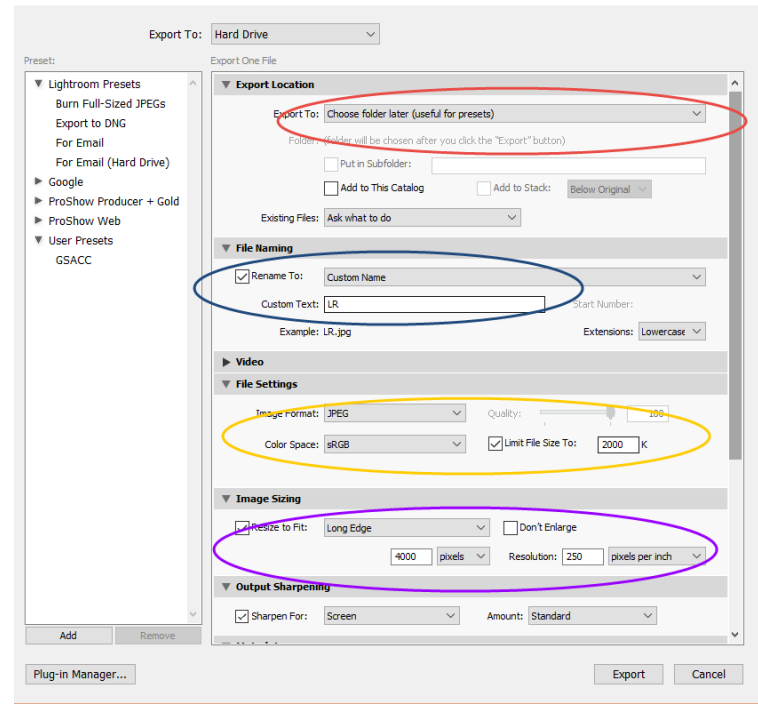

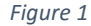

**In Photoshop Elements** (I have Elements 10), you will need to resize before saving. After all other editing, Select Image-Resize-Image-Image Size (Alt-CTL-

I), this will pop up a panel similar to the one shown in figure 2. **First!, set the Resolution to 250 (Yellow Ellipse),** then set the long dimension (Width or Height) of your image to 4000 pixels (Red ellipse), then ensure BiCubic Sharper is selected and all three

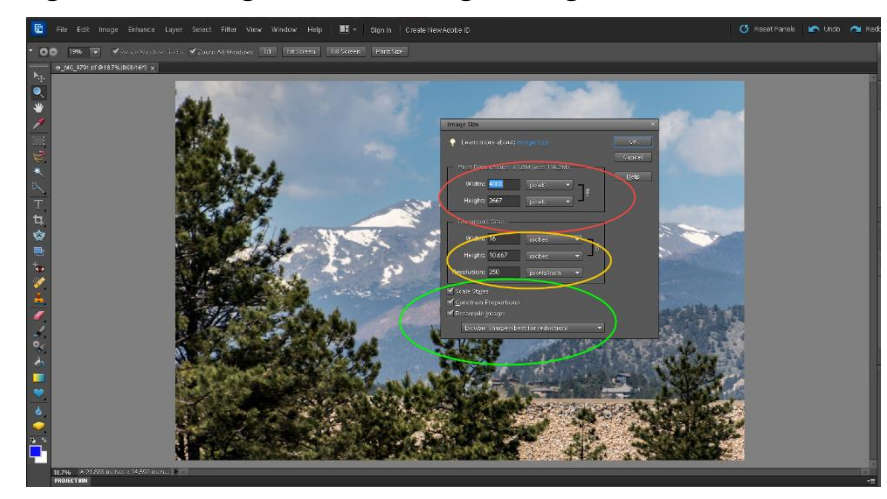

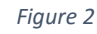

check blocks are checked (Green Ellipse) then click "OK". Now **Select Image-Mode-8 Bits per channel, to insure you are in 8-bit mode. This is necessary for you to be able to see the estimated size in a later step!** And,my PSE won't let me save a JPEG directly from a 16-bit image. Then select File-Convert Color Profile-Convert to sRGB Profile. Now you can save (see Figure 3) by Selecting File-SaveAs (Shift-Ctl-S), setting the Format to JPEG (Green Ellipse), selecting the desired folder (Red Ellipse) and keying in your desired image name (Yellow Ellipse). Click "Save" and a new panel will pop-up (Figure 4) called JPEG Options. Ensure the preview box is checked, then carefully reduce the Quality (Green Ellipse)/or slider (Blue ellipse) until the resulting size shown (Red Ellipse) is *Figure 4*

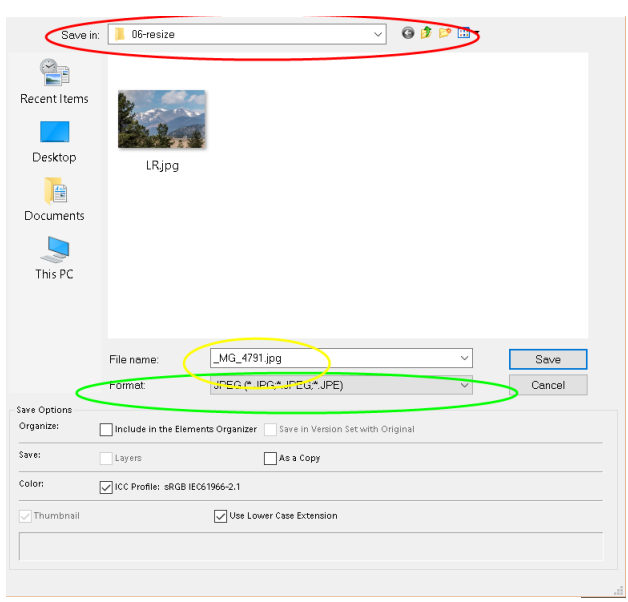

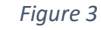

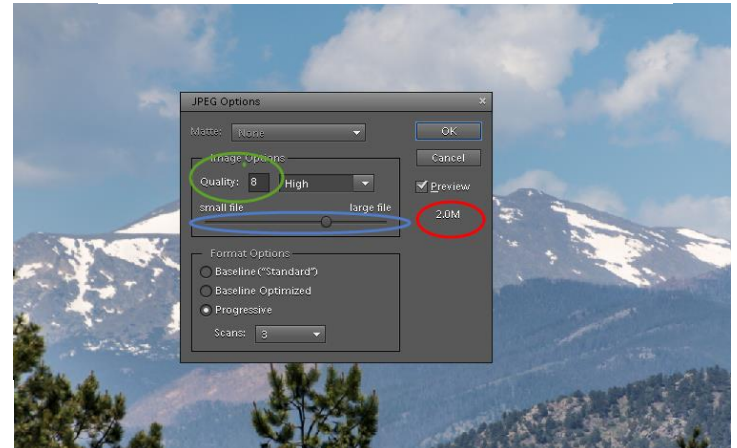

2MB or less. The resulting size will not be displayed if the Preview box is not checked. Then click the "OK" button at the top right (Blue Rectangle). Now remember, when you close the file in PSE, don't save your changes back to the original file! Instead, save it as a PSD (or another name or location) if you want to retain the file adjustments for future editing. It is **NOT** recommended to **repeatedly** Edit and resave JPEGs, as there will be a noticeable loss of image quality.

You can check the resulting output image size in Windows File Explorer by

06-resize

hovering the cursor over the image (See Figure 5, red ellipse). It takes my machine a few seconds to pop-up the size/dimension information. There are many other editors on the market, DXO, ON1, GIMP, Photoshop, etc. I will try to deal with some of them in another article, if you need. Or perhaps, we might reserve an educational meeting for you to bring your laptops

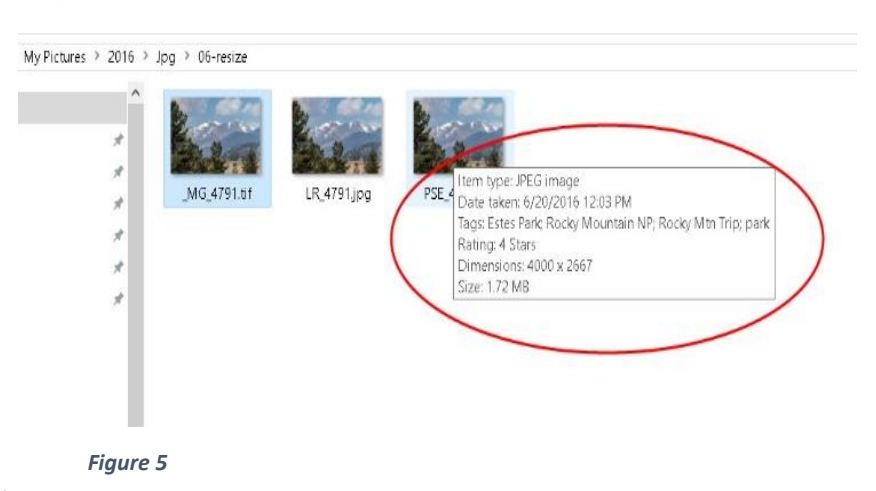

with the software in question and a few of us can help you.